## User Guide Supervisor Profile (Supervisor) How to delegate to another supervisor

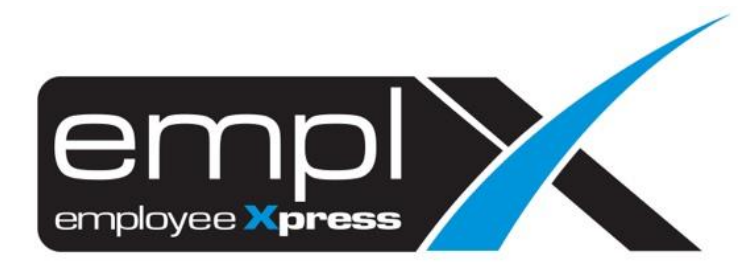

## **HOW TO DELEGATE TO ANOTHER SUPERVISOR**

1. Go to Supervisor Profile -> Supervisor Profile (Supervisor) module.

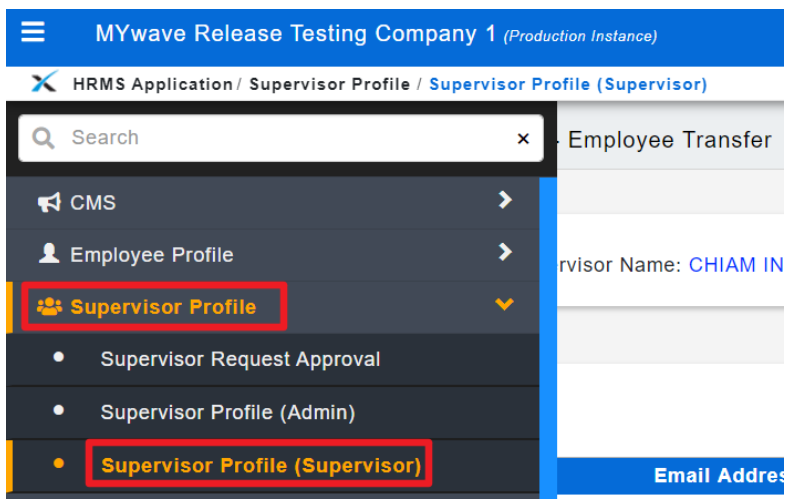

- 2. From the 1<sup>st</sup> tab [Delegation Supervisory Authority].
- 3. Click Add

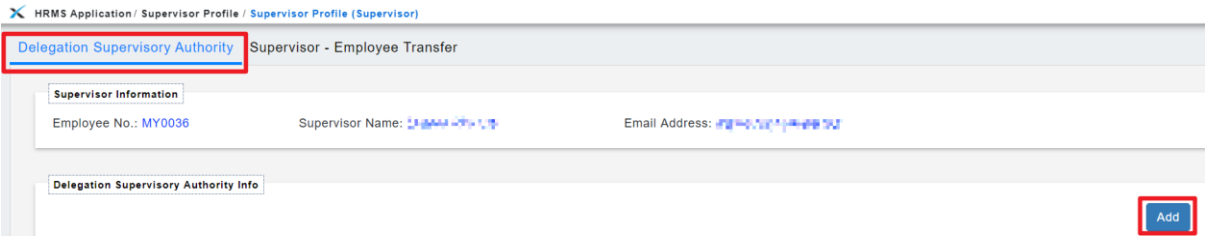

- 4. Click on (**A**) to choose the supervisor that you want to delegate -> wait for loading the Supervisor Name and Email Address information.
- 5. Click on (**B**) to insert the Effective Start Date for the delegate supervisor.
- 6. Click on (**C**) to insert the Effective End Date if the delegate supervisor only for certain period.
- 7. Tick on (**D**) on which module(s) that you allow to access for the delegate supervisor.
- 8. Once all done, click (**E**) Save

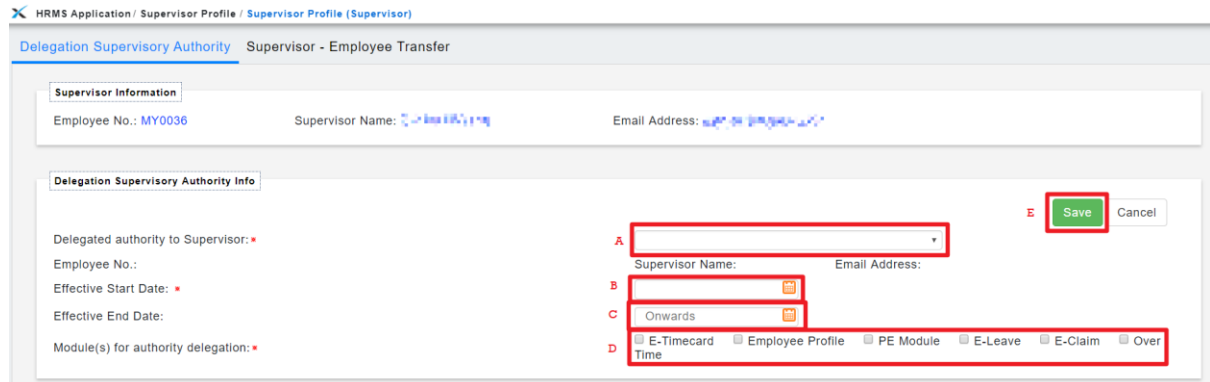

## *Sample of Successfully delegated:*

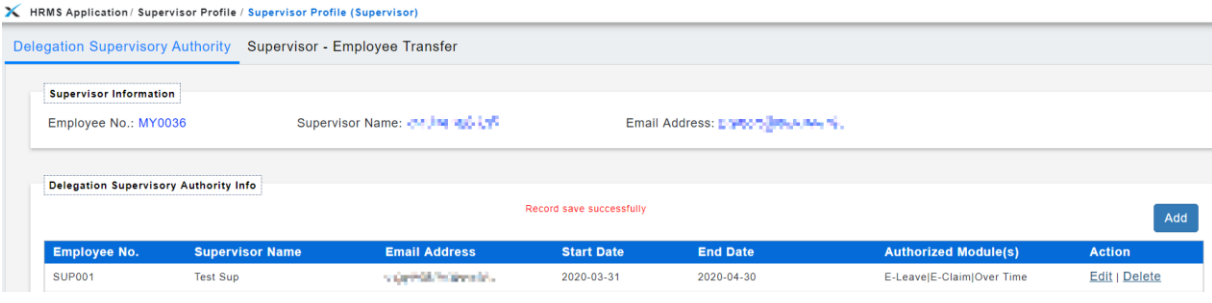